## Thunderbird 收發郵件設定

## 1、新增現有的電子郵件帳號:

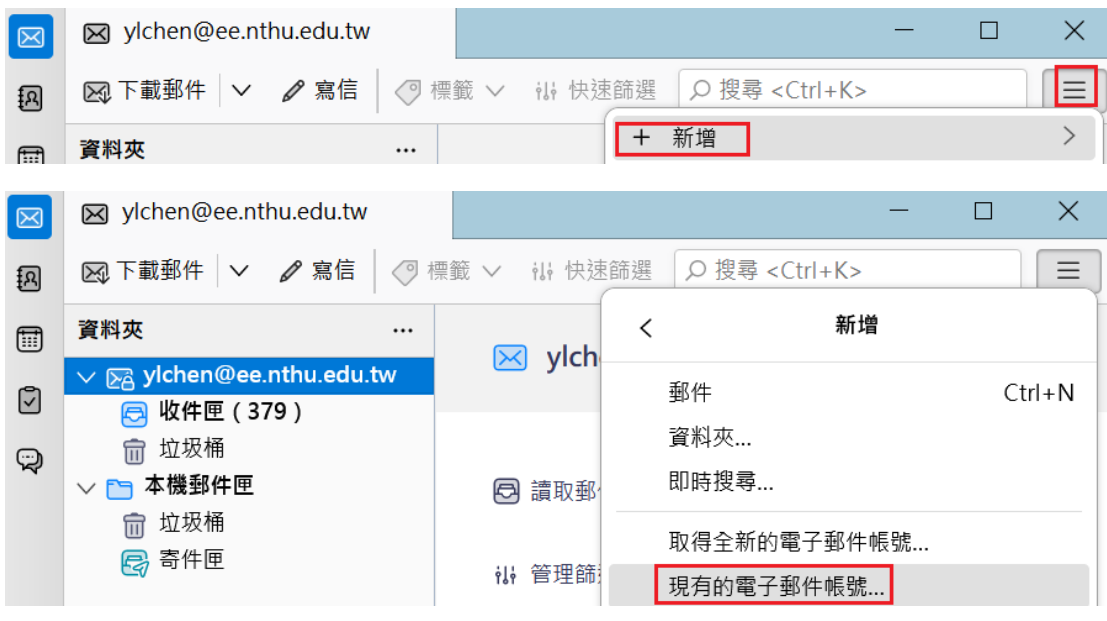

2、輸入帳號資料並點選"手動設定": 您的全名: 可自行設定, 顯示在寄件者的欄位名稱;電子郵 件地址: Email(請填寫完整的電子郵件地址);密碼:電子郵件帳號密碼,勾選"記住密碼"之後可 不再輸入密碼,除非修改密碼。

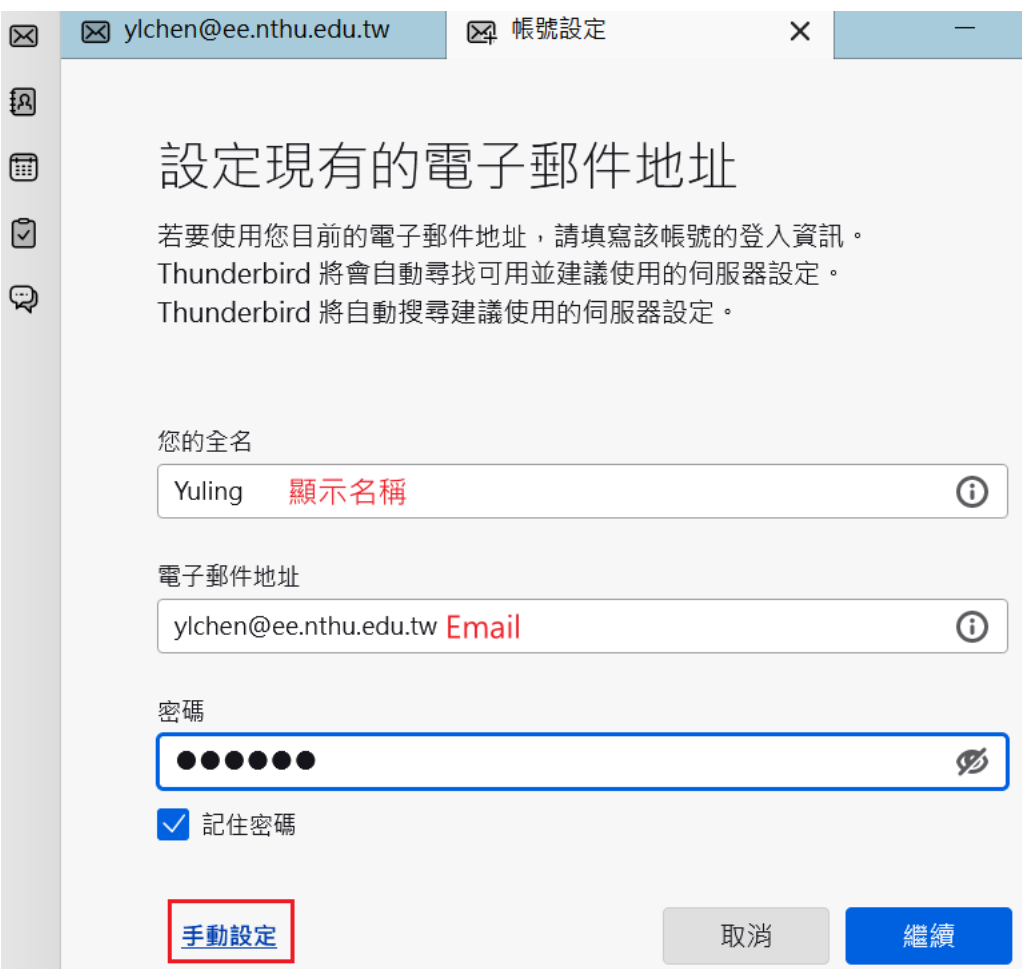

3、伺服器設定:

通訊協定:請依個人需求選擇。POP3:將郵件收至個人裝置的硬碟中;IMAP:即時與郵件伺服

器郵件資料相連。

POP3 收件伺服器:

主機名稱: ee.nthu.edu.tw; Port: 995; 連線安全性: SSL(或 SSL/TLS); 驗證方式: 普通密碼; 使用者名稱:請填寫電子郵件帳號(@前), 如 ylchen。

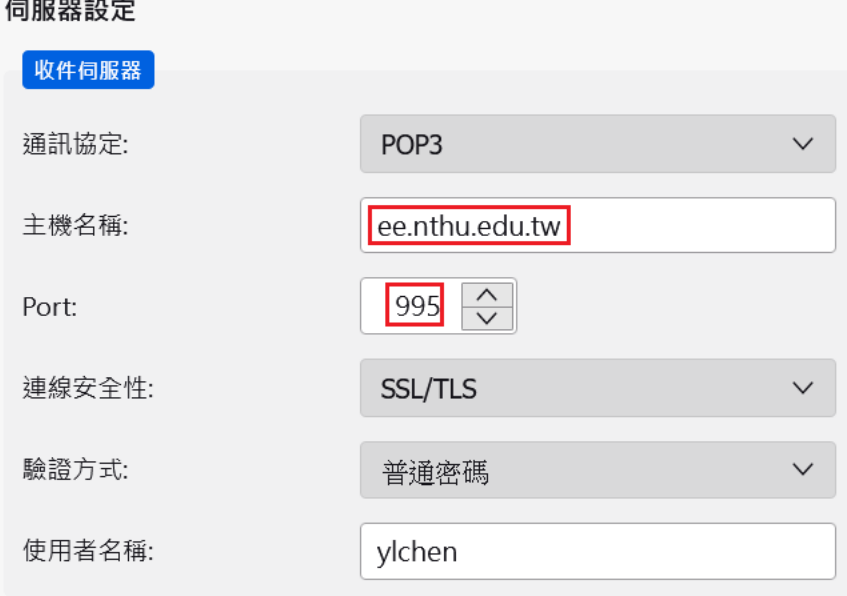

IMAP 收件伺服器:

伺服器設定

主機名稱: ee.nthu.edu.tw; Port: 993; 連線安全性: SSL(或 SSL/TLS); 驗證方式: 普通密碼; 使用者名稱:請填寫電子郵件帳號(@前), 如 ylchen。

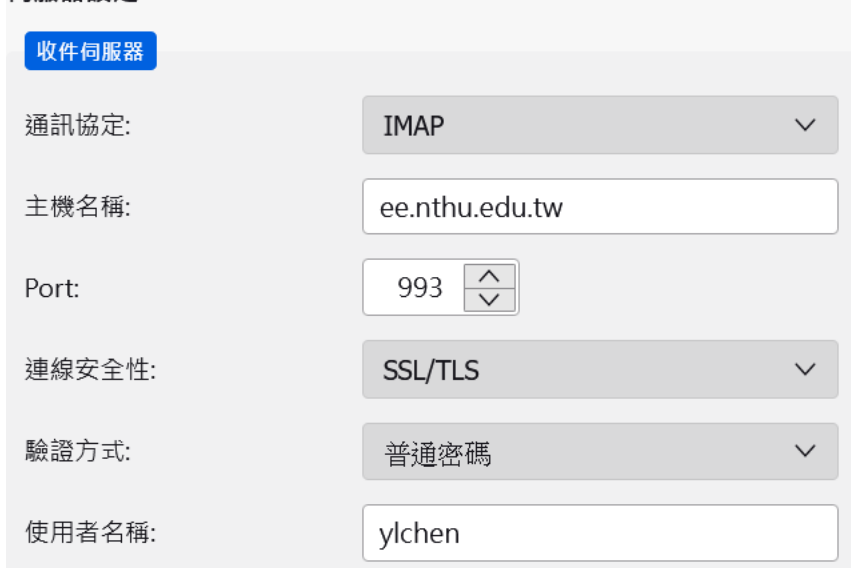

寄件伺服器:

主機名稱: smtpauth.net.nthu.edu.tw; Port: 25; 連線安全性: STARTTLS; 驗證方式: 普通密 碼;使用者名稱:請輸入完整的電子郵件地址,如 [ylchen@ee.nthu.edu.tw](mailto:%E5%A6%82ylchen@ee.nthu.edu.tw)。

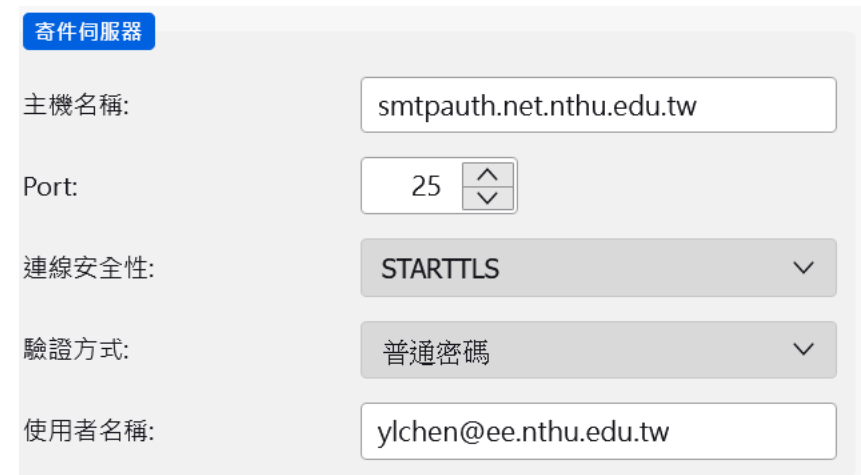

- 4、點選完成。
- 5、點選帳號設定

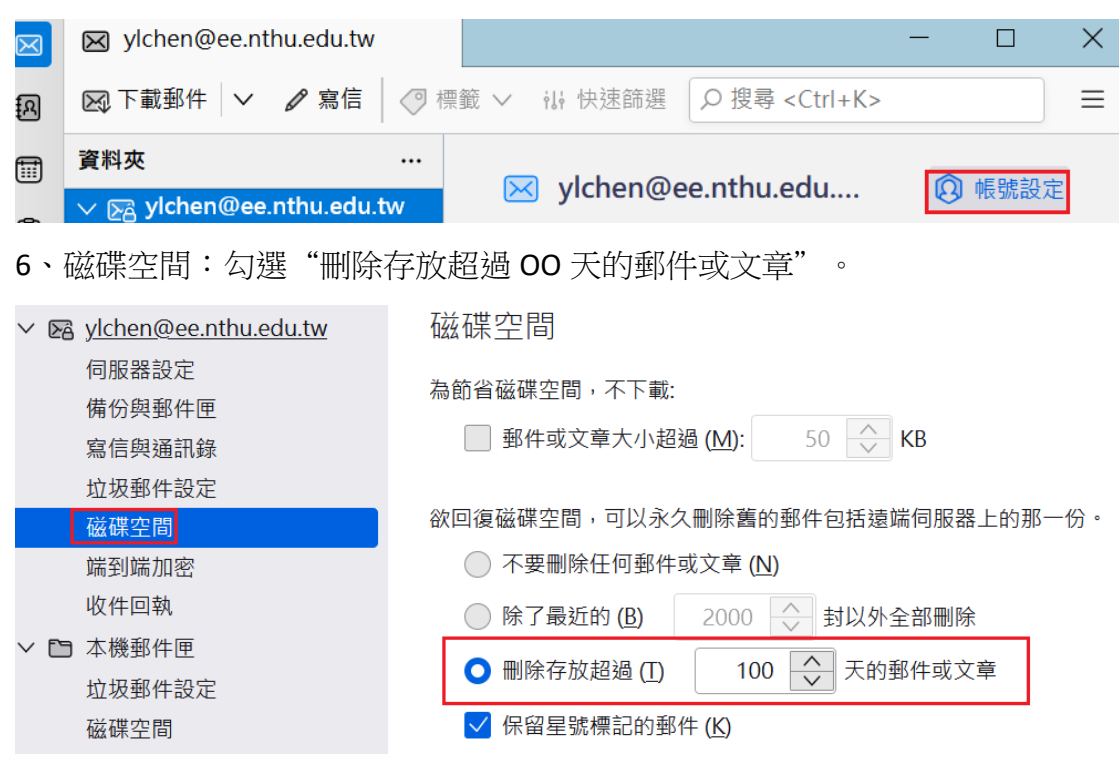

7、儲存空間:本機郵件匣/瀏覽,選擇需要的目錄後,系統即會自動移轉資料。

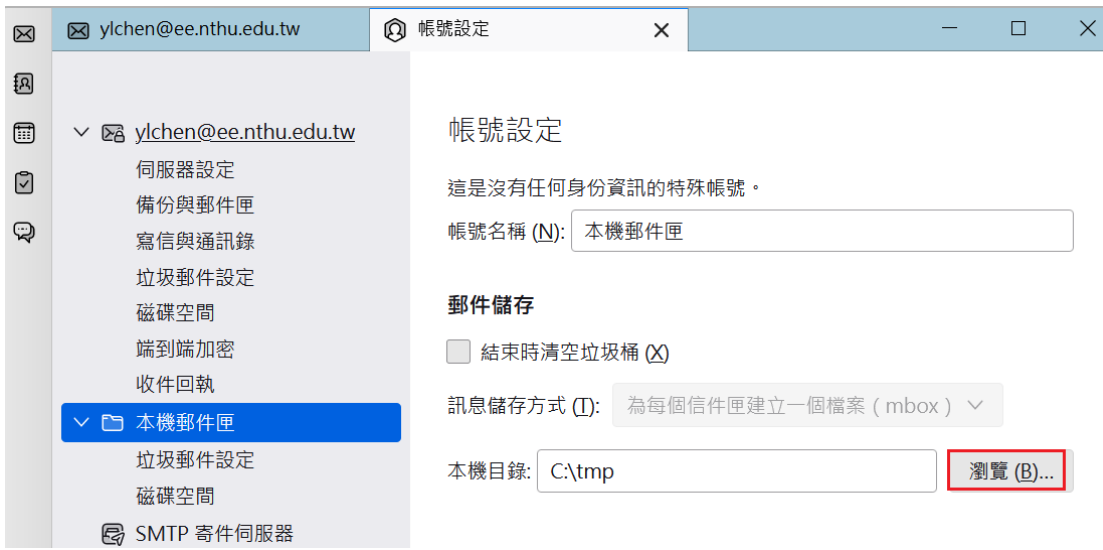